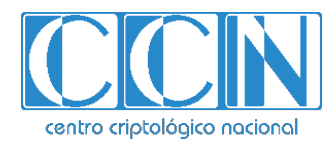

# **Guía de Seguridad de las TIC CCN-STIC 1443**

# **Procedimiento de Empleo Seguro FortiManager**

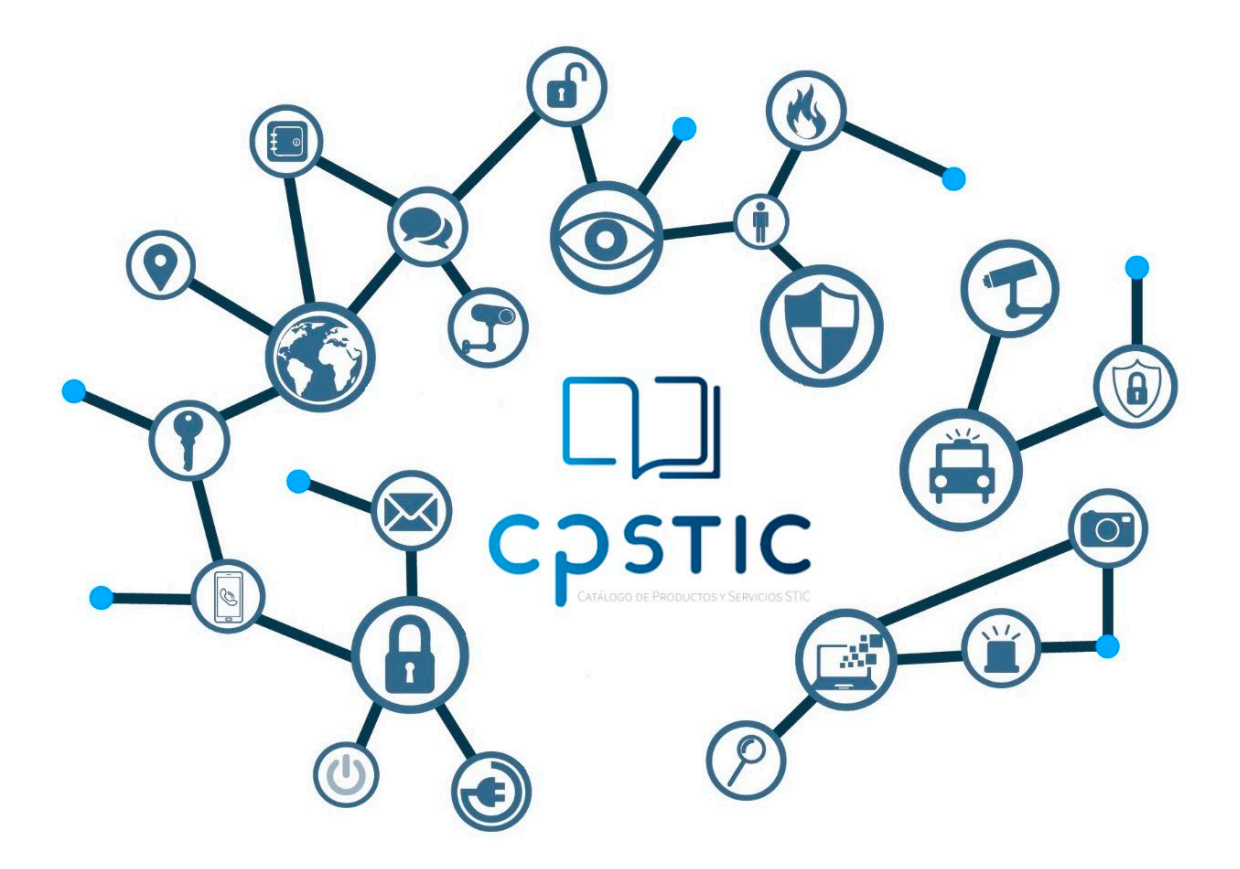

**Julio 2023**

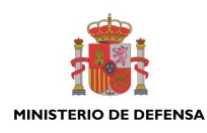

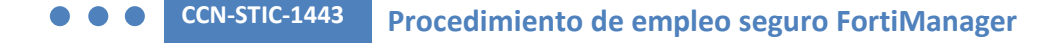

CENTRO CRIPTOLOGICO NACIONAL cn=CENTRO CRIPTOLOGICO NACIONAL, 2.5.4.97=VATES-S2800155J, ou=CENTRO CRIPTOLOGICO NACIONAL, o=CENTRO CRIPTOLOGICO NACIONAL, c=ES 2024.01.15 12:08:32 +01'00'

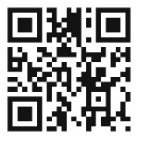

**Catálogo de Publicaciones de la Administración General del Estado https://cpage.mpr.gob.es**

#### Edita:

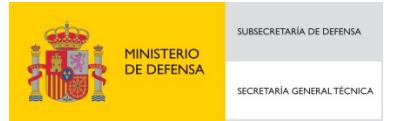

Pº de la Castellana 109, 28046 Madrid Centro Criptológico Nacional, 2023

NIPO: 083-23-281-3 Fecha de Edición: julio 2023

#### **LIMITACIÓN DE RESPONSABILIDAD**

El presente documento se proporciona de acuerdo con los términos en él recogidos, rechazando expresamente cualquier tipo de garantía implícita que se pueda encontrar relacionada. En ningún caso, el Centro Criptológico Nacional puede ser considerado responsable del daño directo, indirecto, fortuito o extraordinario derivado de la utilización de la información y software que se indican incluso cuando se advierta de tal posibilidad.

centro criptológico nacional

#### **AVISO LEGAL**

Quedan rigurosamente prohibidas, sin la autorización escrita del Centro Criptológico Nacional, bajo las sanciones establecidas en las leyes, la reproducción parcial o total de este documento por cualquier medio o procedimiento, comprendidos la reprografía y el tratamiento informático, y la distribución de ejemplares del mismo mediante alquiler o préstamo públicos.

# <span id="page-2-0"></span>**ÍNDICE**

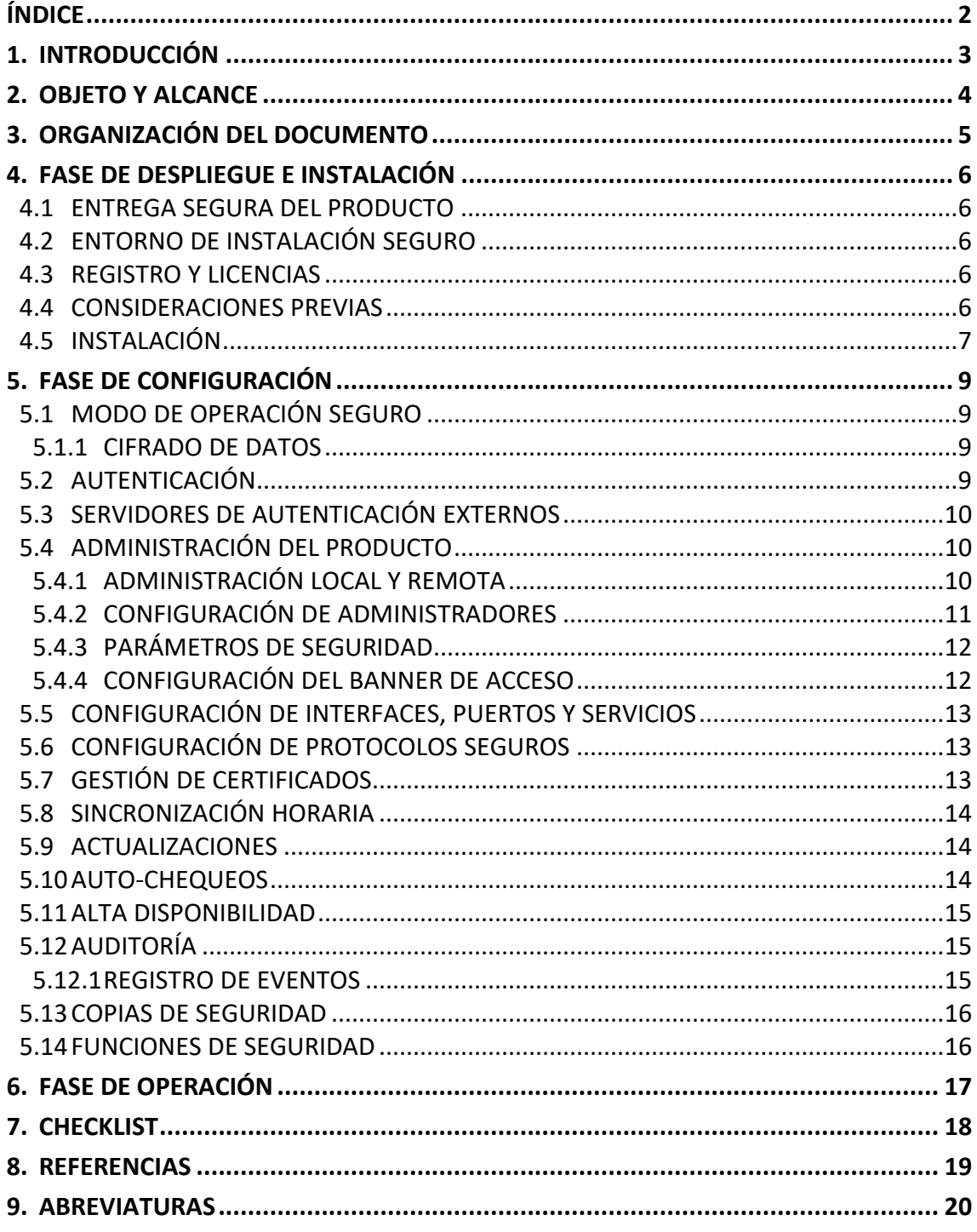

# <span id="page-3-0"></span>**1. INTRODUCCIÓN**

- 1. Los equipos FortiManager permiten gestionar de manera centralizada cualquier número de dispositivos de seguridad Fortinet, desde unos pocos hasta varios miles, incluidos FortiGate, FortiWifi y FortiSwitchs. Los administradores de red pueden controlar mejor sus redes agrupando sus dispositivos en dominios de administración (ADOMS), aplicando políticas de forma más eficiente y distribuyendo actualizaciones de firmware y contenidos de seguridad. FortiManager es uno de los dispositivos de seguridad más versátiles que proporciona una diversa gama de despliegues, flexibilidad de crecimiento, personalización avanzada por medio de APIs y licenciamiento sencillo.
- 2. FortiManager proporciona las siguientes funcionalidades:
	- Creación de configuraciones centralizadas, políticas de provisión, gestión de actualizaciones y monitorización extremo a extremo para tu infraestructura Fortinet.
	- Separa de una forma fácil y segura la gestión de grandes entornos agrupando los dispositivos y agentes en dominios de administración geográficos o funcionales.
	- Reduce la carga de administración y costes de operación con una provisión rápida de agentes y dispositivos, seguimiento detallado de revisiones y capacidad de auditoria profunda.
	- Administración sencilla de entornos VPN complejos en malla y en estrella al tiempo que aprovecha FortiManager como el punto local de distribución de actualizaciones de software y políticas.
	- La perfecta integración con FortiAnalyzer permite el descubrimiento, análisis, priorización e informes de los eventos de seguridad de la red.
	- Rápida creación y modificación de objetos y políticas con un editor visual consolidado y con capacidades de arrastrar y soltar.
	- Provisión de dispositivos programable y automática, instalación de políticas, etc. con una API JSON o capacidad para construir portales web personalizados con el API XML.
	- Aprovisionamiento y configuración masivos de dispositivos gestionados aprovechando las capacidades para crear completos perfiles de dispositivos.
	- Control centralizado de actualizaciones de firmware y contenidos de seguridad para dispositivos gestionados.
	- Posibilidad de despliegue en físico y también en virtual con múltiples opciones para aumentar el almacenamiento de forma dinámica.

# <span id="page-4-0"></span>**2. OBJETO Y ALCANCE**

- 3. El objeto del presente documento es servir como guía para realizar una instalación y configuración segura de la solución **FortiManager en su versión 6.2** (v6.2.8 build9589 o superior).
- 4. El presente documento aplica la versión FMG-VM y a los modelos *hardware*:
	- FMG-300F
	- FMG-1000F
- **5. Este producto está cualificado e incluido en la Familia '***Herramientas de gestión de red'* **del Catálogo de Productos y Servicios de Seguridad STIC del CCN (CPSTIC).**

# <span id="page-5-0"></span>**3. ORGANIZACIÓN DEL DOCUMENTO**

- 6. Este documento se compone de los siguientes apartados:
	- a) Apartado [4.](#page-6-0) En este apartado se recogen aspectos y recomendaciones a considerar, durante la instalación del producto.
	- b) Apartado [5.](#page-9-0) En este apartado se recogen las recomendaciones a tener en cuenta durante la fase de configuración del producto, para lograr una configuración segura.
	- c) Apartado [6.](#page-17-0) En este apartado se recogen las tareas recomendadas para la fase de operación o mantenimiento del producto.
	- d) Apartado [7.](#page-18-0) En este apartado se incluye un *checklist* para verificar las tareas de configuración segura mencionadas a lo largo del documento.
	- e) Apartado [8.](#page-19-0) En este apartado se incluye el listado de documentos referenciados a lo largo del documento.
	- f) Apartado [9.](#page-20-0) Incluye el listado de las abreviaturas empleadas a lo largo del documento.

# <span id="page-6-0"></span>**4. FASE DE DESPLIEGUE E INSTALACIÓN**

#### <span id="page-6-1"></span>**4.1 ENTREGA SEGURA DEL PRODUCTO**

- 7. El dispositivo se entrega en formato *appliance.* Tras la entrega del dispositivo, es necesario verificar que no ha sido manipulado. Para asegurarse de la autenticidad e integridad del producto se deben seguir los siguientes pasos:
	- Verificar que el embalaje contiene los cierres originales del fabricante.
	- Verificar que el embalaje se encuentra en condiciones óptimas, sin golpes ni signos de humedad o deterioro. El embalaje interno deberá ser una bolsa de plástico transparente sellada.
	- Verificar con la información comercial (documento *pdf* del pedido) que el Número de Serie del equipo corresponde con el recibido.
	- Verificar que el sello de garantía está intacto.

# <span id="page-6-2"></span>**4.2 ENTORNO DE INSTALACIÓN SEGURO**

8. Se recomienda llevar a cabo la instalación de *FortiManager* en el CPD de la organización con el fin de limitar el acceso físico al equipo. El acceso físico al producto deberá realizarse únicamente por administradores previamente autorizados.

## <span id="page-6-3"></span>**4.3 REGISTRO Y LICENCIAS**

9. Para acceder al firmware y el soporte de usuario, se debe registrar el producto en la página de Soporte de Fortinet. En el siguiente [enlace](https://community.fortinet.com/t5/Customer-Service/Technical-Tip-Fortinet-Support-Portal-for-Product-Registration/ta-p/192738?cmd=displayKC&docType=kc&externalId=FD32312) se pueden consultar los pasos concretos necesarios para llevar a cabo dicho registro.

## <span id="page-6-4"></span>**4.4 CONSIDERACIONES PREVIAS**

- 10. Se recomienda la ejecución de las *Best Practices* proporcionadas por Fortinet en la implementación del sistema FortiManager, las cuales se pueden consultar en el siguiente [enlace](https://docs.fortinet.com/document/fortimanager/6.2.0/best-practices/380333/security-best-practices). Adicionalmente, se recomienda situar el dispositivo detrás de un firewall, para limitar los intentos de acceso no autorizados al mismo.
- 11. Durante el acceso inicial al dispositivo, se solicitará configurar la contraseña del usuario *admin*. Se deberán seguir las recomendaciones indicadas en el apartado [5.4.3](#page-12-0) [PARÁMETROS DE SEGURIDAD,](#page-12-0) relativas a la política de contraseñas.
- 12. **Se deberá desactivar el usuario por defecto administrador de API**. Para ello, mediante consola, ejecutar los siguientes comandos:

```
config system admin user
 edit admin
 set rpc-permit none
end
```
# <span id="page-7-0"></span>**4.5 INSTALACIÓN**

- 13. El producto debe emplear la versión **FortiManager v6.2.8 o superior**, por lo que será necesario descargar e instalar esta mediante los siguientes pasos:
	- Se debe registrar el producto en [https://www.forticloud.com,](https://www.forticloud.com/) con la cuenta empleada por la organización para adquirir el producto. Para ello, pulsar sobre "*Register Now".*

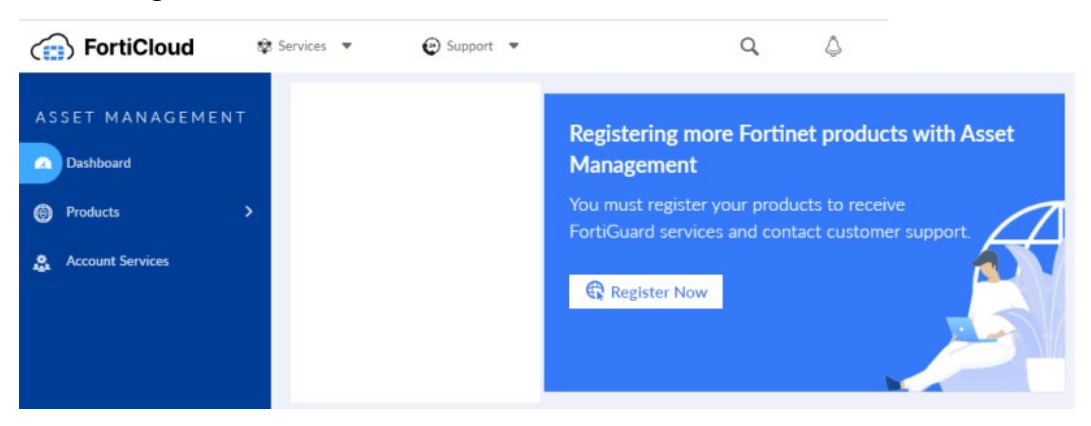

**Ilustración 1. Registro del producto (I)**

• Marcar la casilla *Government User*:

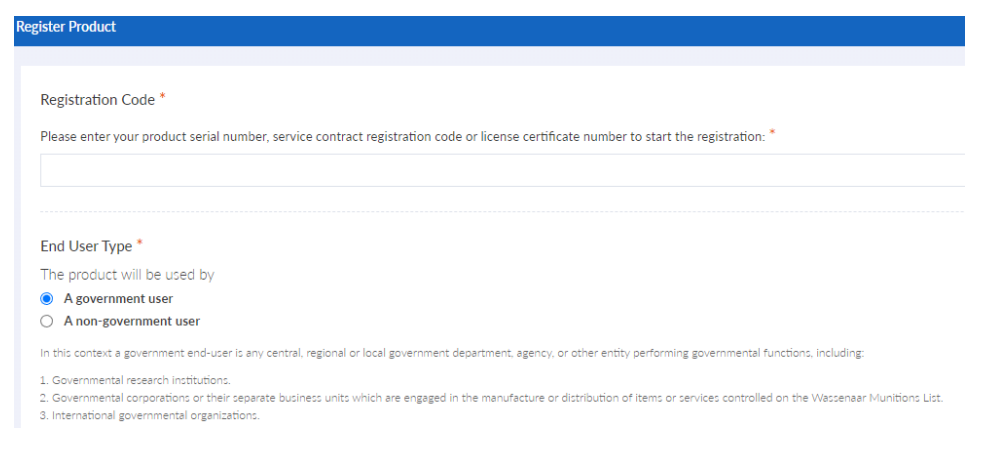

**Ilustración 2. Registro del producto (II)**

• Descargar la **versión de software FortiManagerv6.2.8 o superior** pulsando sobre "HTTPS" según el modelo *Hardware* adquirido:

| FortiCloud                 |                                    | <b>XX Services v</b>                                                                                | $\odot$ Support $\blacktriangledown$ |           |                     |                         |                       |
|----------------------------|------------------------------------|----------------------------------------------------------------------------------------------------|--------------------------------------|-----------|---------------------|-------------------------|-----------------------|
| Download / Firmware Images |                                    |                                                                                                    |                                      |           |                     | <b>Account Name/ID:</b> | Fortinet              |
|                            |                                    |                                                                                                    |                                      |           |                     |                         |                       |
|                            | Firmware<br><b>Images</b>          | Fortinet Firmware Images And Software Releases                                                      |                                      |           |                     |                         |                       |
|                            |                                    | Welcome to the Firmware Images download center for Fortinet's extensive line of security solutions. |                                      |           |                     |                         |                       |
| <b>Select Product</b>      |                                    |                                                                                                    |                                      |           |                     |                         |                       |
| FortiManager               |                                    |                                                                                                    | $\checkmark$                         |           |                     |                         |                       |
|                            | Release Notes                      | <b>Download</b>                                                                                     |                                      |           |                     |                         |                       |
| Image File Path            |                                    |                                                                                                    |                                      |           |                     |                         |                       |
|                            | / FortiManager/ y6.00/ 6.2/ 6.2.8/ |                                                                                                    |                                      |           |                     |                         |                       |
| <b>Image Folders/Files</b> |                                    |                                                                                                    |                                      |           |                     |                         |                       |
|                            | Up to higher level directory       |                                                                                                    |                                      |           |                     |                         |                       |
|                            | <b>Name</b>                        |                                                                                                    |                                      | Size (KB) | <b>Date Created</b> | <b>Date Modified</b>    |                       |
| œ                          | <b>MIB</b>                         |                                                                                                    |                                      | Directory | 2021-05-13 13:05:40 | 2021-05-13 13:05:43     |                       |
| 目                          |                                    | FMG_1000F-v6-build1435-FORTINET.out                                                                 |                                      | 139,912   | 2021-05-13 13:05:03 | 2021-05-13 13:05:08     | <b>HTTPS Checksum</b> |
| B                          |                                    | FMG_2000E-v6-build1435-FORTINET.out                                                                 |                                      | 141,033   | 2021-05-13 13:05:48 | 2021-05-13 13:05:55     | <b>HTTPS Checksum</b> |
| 曽                          |                                    | FMG_200D-v6-build1435-FORTINET.out                                                                  |                                      | 139,255   | 2021-05-13 13:05:01 | 2021-05-13 13:05:06     | <b>HTTPS</b> Checksum |
| e                          |                                    | FMG_200F-v6-build1435-FORTINET.out                                                                  |                                      | 139,578   | 2021-05-13 13:05:14 | 2021-05-13 13:05:19     | <b>HTTPS Checksum</b> |
| n                          |                                    | FMG 3000F-v6-build1435-FORTINET.out                                                                 |                                      | 141,270   | 2021-05-13 13:05:56 | 2021-05-13 13:05:03     | <b>HTTPS Checksum</b> |

**Ilustración 3. Registro del producto (III).**

• Para verificar la integridad del *software* descargado, **realizar el hash SHA-512 del fichero y verificar que corresponde con el indicado en la página de descarga**, bajo *Get Checksum Code*:

Get Checksum Code Image File Name: FMG 1000F-v6-build1435-FORTINFT.out MD5 Checksum Code: c8206322fd8b88ed0d90c04fbd3b049e SHA-512 Checksum Code: 6efdef7e846aaf8d038b711459cf274fe1010116cc69a4ecb6ff9a21e39c17cc3c1418fce8cb0cd8ad8e5b2493ba6a6e32228bd0a7f88b699c99b68b668cadb7

#### **Ilustración 4. Verificación del Hash.**

- Por último, seguir los pasos indicados en el apartado *Upgrading FortiManager* de la guía *Upgrade Guide – REF2.*
- 14. Durante el arranque inicial del producto, se recomienda llevar a cabo las instrucciones contenidas en el apartado *Setting up FortiManager* de la guía *Administration Guide – REF1*.
- 15. El detalle de la instalación de la versión 6.2.8 de FortiManager se puede consultar en el siguiente enlace:
	- Actualizar FortiManager a 6.2.8: [https://docs.fortinet.com/document/fortimanager/6.2.8/upgrade](https://docs.fortinet.com/document/fortimanager/6.2.8/upgrade-guide/427568/introduction)[guide/427568/introduction](https://docs.fortinet.com/document/fortimanager/6.2.8/upgrade-guide/427568/introduction)

# <span id="page-9-0"></span>**5. FASE DE CONFIGURACIÓN**

# <span id="page-9-1"></span>**5.1 MODO DE OPERACIÓN SEGURO**

- 16. El producto requiere de la configuración del token de entropía *Araneus Alea II*. Este se emplea para la generación segura de claves, así como fuente confiable de valores aleatorios. Adicionalmente, se debe activar el modo de operación seguro.
- 17. Para llevar a cabo la instalación del token, este se debe conectar a un puerto USB disponible del producto. Una vez conectado, **se deben introducir los siguientes comandos mediante consola, que servirán para configurar el token y activar el modo seguro simultáneamente**:

```
config system fips
   set status enable
   set entropy-token enable
end
```
- 18. Una vez introducidos los comandos, el dispositivo solicitará la contraseña de administrador. Aceptar los cambios e introducir el comando *get system status* para verificar que el modo seguro ha sido activado. Para ello se deberá observar la siguiente línea: *FIPS mode: enabled*.
- 19. Se recomienda configurar el periodo de *re-seed* en 60 minutos, ya que por defecto es cada 24 horas. Para ello:

```
config system fips
  set re-seed-interval 60
end
```
#### <span id="page-9-2"></span>**5.1.1 CIFRADO DE DATOS**

20. **Se deberá habilitar el cifrado de datos y cargar una clave para llevarlo a cabo**. Este cifrado afectará a los Parámetros de Seguridad Críticos. Para ello, emplear los siguientes comandos mediante la consola:

```
config system global
  set private-data-encryption enable
end
```
21. Una vez habilitado el cifrado de datos, el producto solicitará al administrador una clave AES de 128 bits, la cual será empleada para llevar a cabo el cifrado.

#### <span id="page-9-3"></span>**5.2 AUTENTICACIÓN**

22. Desde la consola web de administración es posible monitorizar los diferentes usuarios de administración que se encuentren conectados en cada momento a FortiManager, siendo posible desconectar a dichos usuarios en caso necesario. Se muestra tanto la dirección IP del usuario de administración y el tipo de acceso (GUI, CLI), como la fecha y hora de la conexión.

- 23. Dicha monitorización se realiza desde *Systems Settigs > Dashboard*, dentro del widget de *System information*, hacer clic en el icono de lista junto a *Current Administrators*.
- 24. El producto requiere la autenticación de usuarios para la gestión. Los mecanismos de autenticación empleados por el producto son los siguientes:
	- Credenciales locales, mediante usuario y contraseña. Dichas credenciales se almacenan en el producto. Para la creación y gestión de usuarios locales, ver el apartado [5.4.2](#page-11-0) [CONFIGURACIÓN DE ADMINISTRADORES.](#page-11-0)
	- Servidor de autenticación externo. Mediante la integración con distintos servidores de autenticación. Para la configuración de dichos servidores, ver apartado [5.3](#page-10-0) [SERVIDORES DE AUTENTICACIÓN EXTERNOS.](#page-10-0)
- 25. Se recomienda **emplear únicamente la autenticación local** como método de autenticación de usuarios.

# <span id="page-10-0"></span>**5.3 SERVIDORES DE AUTENTICACIÓN EXTERNOS**

- 26. En caso de requerir la configuración de un servidor externo de autenticación, consultar el apartado *Authentication* de la guía *Administration Guide – REF1.*
- 27. Para servidores LDAP, se deberá habilitar *secure connection* y seleccionar el protocolo LDAPS o STARTTLS.

# <span id="page-10-1"></span>**5.4 ADMINISTRACIÓN DEL PRODUCTO**

# <span id="page-10-2"></span>**5.4.1 ADMINISTRACIÓN LOCAL Y REMOTA**

- 28. El producto dispone de las siguientes interfaces para la administración:
	- Administración local por consola.
	- Administración remota de tipo CLI mediante SSH. En la versión 6.2.8 ya no es posible asociar telnet como acceso administrativo al interfaz.
	- Administración remota de tipo GUI mediante HTTPS. Este tipo de administración se encuentra deshabilitada por defecto, por lo que deberá habilitarse durante la configuración del producto, consultar apartado [5.5](#page-13-0) [CONFIGURACIÓN DE INTERFACES, PUERTOS Y SERVICIOS.](#page-13-0) Se deberá configurar también el producto para forzar el empleo de TLS versión 1.2 o superiores, para ello consultar el apartado [5.6](#page-13-1) [CONFIGURACIÓN DE](#page-13-1)  [PROTOCOLOS SEGUROS.](#page-13-1)
- 29. **Se deberá habilitar la redirección de HTTP a HTTPS para evitar el empleo de HTTP considerado inseguro**. Para ello, en la interfaz GUI, desde *admin > admin settings* modificar los puertos habituales de gestión, marcando siempre *Redirects to HTTPS*.

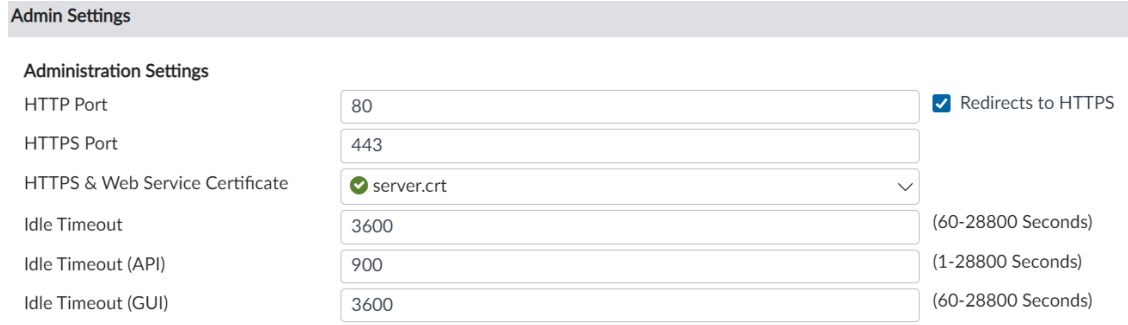

**Ilustración 5. Configuración de HHTPS.**

### <span id="page-11-0"></span>**5.4.2 CONFIGURACIÓN DE ADMINISTRADORES**

- 30. El detalle de configuración de administradores se puede consultar en el apartado *Administrators* de la guía *Administration Guide – REF1.*
- 31. Para crear un nuevo usuario, ir a *System Settings > Admin > Administrators* y seleccionar *Create New*. El parámetro *Admin Type* se deberá configurar con el valor *Local*. Seleccionar la casilla *Force this administrator to change password upon next logon*, de tal forma que deba modificar su contraseña en el primer acceso.
- 32. Los privilegios de acceso de los administradores se definen a través de un perfil de administración. Por defecto el sistema proporciona cinco (5) perfiles de acceso con diferentes niveles de acceso:
	- *Restricted\_us*er: Los perfiles de usuario restringidos no tienen privilegios del sistema habilitados y tienen acceso de solo lectura para todos los privilegios del dispositivo.
	- *Standard\_user*: Los perfiles de usuario estándar no tienen habilitados los privilegios del sistema, pero tienen acceso de lectura/escritura para todos los privilegios del dispositivo.
	- *Super\_user*: Los perfiles de superusuario tienen habilitados todos los privilegios del sistema y del dispositivo.
	- *Package\_user*: El perfil de usuario del paquete tiene paquetes de política de lectura/escritura y privilegios de objetos habilitados, y tiene acceso de solo lectura para el sistema y otros privilegios.
	- *No\_Permission\_user*: Los perfiles de usuario sin permisos no tienen privilegios de sistema o dispositivo habilitados.
- 33. Adicionalmente se pueden crear perfiles de administración nuevos, en los que se pueden determinar los permisos específicos. Para ello ir a *System settings > Admin > Profile* y seleccionar *Create new*.

# <span id="page-12-0"></span>**5.4.3 PARÁMETROS DE SEGURIDAD**

- 34. Se deberá establecer un tiempo de inactividad, tras el cual se después del cual se desconecte a los usuarios. Para ello, desde *Admin > Admin Settings,* configurar los distintos parámetros *Idle Timeout* en un valor de cinco minutos (300 segundos).
- 35. El producto permite limitar el acceso de los usuarios administradores desde uno o varios dispositivos únicamente. Para ello ir a *Admin > Administrator > (usuario)*.
- 36. Se debe configurar una política de contraseñas segura. Para ello ir a *Admin > Admin Settings > Password Policy* y configurar los siguientes parámetros:
	- Activar la casilla *Password Policy*.
	- *Minimum Lenght*: establecer un valor de doce (12) caracteres de longitud mínimo.
	- *Must Contain*: activar todas las casillas para forzar el empleo de, al menos, una letra mayúscula, una minúscula, un número y un carácter especial.
	- *Admin Password Expires after*: establecer un valor de 60 días, tras el cual se deberá modificar la contraseña de usuario.
- 37. Adicionalmente el administrador del sistema **deberá exigir a los usuarios la siguiente política de contraseñas de manera procedural**:
	- No reutilizar las últimas 5 contraseñas.
	- No permitir un nuevo cambio de contraseñas antes de pasados 10 días.
- 38. Se debe configurar el bloqueo de cuentas de usuarios tras tres intentos fallidos de acceso, durante cinco minutos. Para ello, emplear los siguientes comandos:

```
config system global
set admin-lockout-threshold 3
set admin-lockout-duration 300
end
```
#### <span id="page-12-1"></span>**5.4.4 CONFIGURACIÓN DEL BANNER DE ACCESO**

39. **Se debe configurar el mensaje de aviso antes de la autenticación en el producto**. Para ello, primero debe habilitarse empleando los siguientes comandos mediante consola:

```
config system global
   set pre-login-banner enable
end
```
40. Una vez habilitado, se puede modificar el mensaje que se muestra empleando los

siguientes comandos:

```
config system global
  set pre-login-banner-message <mensaje>
end
```
# <span id="page-13-0"></span>**5.5 CONFIGURACIÓN DE INTERFACES, PUERTOS Y SERVICIOS**

41. Por defecto, el acceso remoto a la plataforma se encuentra desactivado. Por ello, se deberá habilitar el acceso remoto mediante HTTPS. Para ello, se puede configurar la interfaz *port1* para permitir el acceso mediante HTTPS y SSH, por ejemplo:

```
config system interface
  edit port1
  set allowaccess https ssh
end
```
42. Posteriormente, desde la interfaz GUI, es posible configurar todas las interfaces. **Se recomienda deshabilitar todas aquellas que no vayan a emplearse**. Para aquellas en uso, se deben limitar los protocolos a *HTTPS, SSH* y *Web Service*.

#### <span id="page-13-1"></span>**5.6 CONFIGURACIÓN DE PROTOCOLOS SEGUROS**

43. Se deberá configurar el grupo *Diffie-Hellman* empleado por el producto empleando los siguientes comandos. El producto dispone de distintas opciones, **se recomienda emplear 3072 bits**.

```
config sytem global 
   set dh-params 3072
end
```
- 44. El producto emplea únicamente SSHv2 por defecto.
- 45. Se deberá configurar el producto para emplear únicamente algoritmos y versiones de TLS seguras. Para ello emplear los siguientes comandos:

```
config system global
set fgfm-ssl-protocol [tlsv1.2 or tlsv1.3]
set oftp-ssl-protocol [tlsv1.2 or tlsv1.3]
set ssl-protocol [tlsv1.2 or tlsv1.3]
set webservice-proto [tlsv1.2 or tlsv1.3]
set ssl-low-encryption disable
end
config fmupdate fds-setting
set fds-ssl-protocol [tlsv1.2 or tlsv1.3]
```

```
end
```
# <span id="page-13-2"></span>**5.7 GESTIÓN DE CERTIFICADOS**

46. El detalle de configuración de los certificados se puede consultar en el apartado *Certificates* de la guía *Administration Guide – REF1*. El producto emplea un único certificado de servidor para las comunicaciones de la interfaz GUI a través de HTTPS y con el servidor externo de auditoría a través de TLS.

#### 47. **Deberán seguirse los siguientes pasos generales**:

- Importar el certificado de la CA que se utilizará para generar el certificado de servidor. Deberá incluir las extensiones *Basic Constraint X509* y *CRLSign* con valor *True*.
- Crear un CSR (*Certificate Signing Request*). **Se deberá utilizar uno de los siguientes parámetros para la creación del certificado**:
	- o Tipo de clave ECDSA, con un tamaño de 256 bits o superior.
- Importar el certificado de servidor una vez recibido.
- Se recomienda configurar la lista de revocación de certificados (CRL) correspondiente, para permitir al producto verificar el estado de los certificados.

#### <span id="page-14-0"></span>**5.8 SINCRONIZACIÓN HORARIA**

- 48. **Se recomienda que todos los sistemas utilizados por la organización se encuentren sincronizados** para permitir una alta fiabilidad en los sistemas de auditoría y *logging*.
- 49. Se deberá deshabilitar el protocolo NTP de sincronización horaria debido a que no permite el uso de claves de autenticación. Para ello, emplear los siguientes comandos:

```
config system ntp
  set status disable
end
```
50. Por lo tanto, **se recomienda emplear la hora local del dispositivo**. Para ello, ir a *System Settings > Dashboard* y pulsar sobre el icono de *System Information* y después sobre el botón de editar al lado de *System time*. Finalmente configurar los valores de *Time Zone* y *Set Time*.

#### <span id="page-14-1"></span>**5.9 ACTUALIZACIONES**

- 51. El producto permite la actualización manual del *Firmware* desde un fichero descargado en el dispositivo del administrador o directamente desde el servicio de conexión segura *FortiGuard* de Fortinet. El detalle sobre el proceso de actualización se puede consultar en la guía *Upgrade Guide – REF2*.
- 52. Una vez descargado el paquete de *firmware,* **se debe verificar la integridad del paquete de firmware descargado mediante su hash SHA-512**. Este debe coincidir con el mostrado en la página de descarga.

#### <span id="page-14-2"></span>**5.10 AUTO-CHEQUEOS**

53. El producto dispone de una serie de pruebas, durante el arranque o bajo ciertas condiciones, que verifican el correcto funcionamiento de los algoritmos criptográficos y la integridad del firmware.

- 54. Adicionalmente, un usuario administrador puede ejecutar dichos test manualmente en cualquier momento. Para ejecutar todas las pruebas, emplear el comando *execute fips kat all*. En caso de desear ejecutar solo una prueba específica, *execute fips kat <test\_name>*.
- 55. En caso de fallar alguno de los chequeos de algoritmos criptográficos, el dispositivo procederá a apagarse, impidiendo así su uso. En caso de entrar en modo de *error*, el producto entrará en un modo seguro que no permitirá el paso de datos.

# <span id="page-15-0"></span>**5.11 ALTA DISPONIBILIDAD**

- 56. Es posible configurar un clúster de hasta cinco dispositivos FortiManager del mismo modelo. Uno de los equipos actúa como primario o master del clúster y los demás actúan de reserva. Todos los equipos son visibles en la red. Los integrantes del clúster pueden estar en la misma red o en redes geográficamente separadas, siempre y cuando exista comunicación entre ellos.
- 57. El administrador se conectará siempre al nodo que este como master. Desde *System Settings > HA* se puede monitorizar el estado de las unidades que forman un clúster.
- 58. El detalle de configuración en alta disponibilidad se puede consultar en el apartado *High Availability* de la guía *Administration Guide – REF1*.

# <span id="page-15-1"></span>**5.12 AUDITORÍA**

## <span id="page-15-2"></span>**5.12.1 REGISTRO DE EVENTOS**

59. El producto genera registros de auditoría para las distintas acciones realizadas por los usuarios. Estos están almacenados en la memoria o en el disco duro interno y se pueden consultar desde *System Settings > Event Log*.

|                              | <b>Add Filter</b>   |             | ⊙ Last 1 Day - May 28 To May 29<br>$^{\circ}$ |                            | 上 Download El Raw Log historical Log      |                                                                                  |
|------------------------------|---------------------|-------------|-----------------------------------------------|----------------------------|-------------------------------------------|----------------------------------------------------------------------------------|
|                              | Date Time           | Level       | <b>User</b>                                   | Sub Type                   | <b>Description</b>                        | <b>Message</b>                                                                   |
|                              | 2018-05-29 14:20:18 | notice      | admin-GUI(172.18.26.1)                        | System manager event       | CLI execution info                        | path=system.log-fetch.clien<br>mP34AgCu6bvslx64BD8OF<br>//otJysxG1cKhlWjSf7mPJjm |
| $\overline{2}$               | 2018-05-29 14:08:31 | information | system                                        | FortiAnalyzer system event | Configuration database object<br>changed  | [create] configuration datab                                                     |
| 3                            | 2018-05-29 13:36:14 | notice      | admin-GUI(172.18.26.1)                        | Device manager event       | Device Manager dvm log at<br>notice level | Edited device FG-152 (FGV)                                                       |
| $\overline{4}$               | 2018-05-29 13:33:26 | notice      | admin-GUI(172.18.26.1)                        | Device manager event       | Device Manager dvm log at<br>notice level | Edited device FG-152 (FGV)                                                       |
| 5                            | 2018-05-29 13:33:15 | information | $\Box$ admin                                  | Device manager event       | Device manager generic<br>information log | Device FG-152 add succeed                                                        |
| 6                            | 2018-05-29 13:33:14 | notice      | admin-GUI(172.18.26.1)                        | Device manager event       | Device Manager dvm log at<br>notice level | Added device FG-152 (FGV                                                         |
| $\left\langle \right\rangle$ |                     |             |                                               |                            |                                           | $\rightarrow$                                                                    |

**Ilustración 6. Registros de auditoría**

- 60. Desde *System Settings > Advanced > File Management*, se pueden configurar los periodos de retención de los registros de auditoría.
- 61. El detalle de configuración de los registros de auditoría se puede consultar en el apartado *Event Log* de la guía *Administration Guide – REF1*.
- 62. El producto permite el envío de los registros de auditoría a un servidor externo mediante Syslog. Sin embargo, dicho envío se realiza en claro por lo que, **en caso de emplearse, deberá situarse el servidor al que se envíen los registros en la misma red local que el producto**.
- 63. Para configurar el envío de registros a un servidor de auditoría externo, ir a *System Settings > Advanced > Syslog Server* e introducir los datos del servidor al que se desea realizar el envío de registros. Por último, se deberán emplear los siguientes comandos para habilitar el envío de registros a dicho servidor:

```
config system locallog syslogd setting
  set severity information
  set status enable
  set syslog-name <syslog server name>
end
```
#### <span id="page-16-0"></span>**5.13 COPIAS DE SEGURIDAD**

- 64. **Se recomienda realizar copias de seguridad periódicas de la configuración del producto** para, en caso de ser necesario, poder recuperar el estado de la máquina. Para ello es posible crear copias de seguridad locales. Será recomendable llevar copias de seguridad a cabo tras un cambio de configuración relevante.
- 65. Dichas copias pueden llevarse a cabo manualmente o con una periodicidad programada. Para hacer una copia de seguridad de la configuración de FortiManager, ir a *System Settings > System Information (widget) > Backup*. Activar la casilla *Encryption* para almacenar las copias cifradas e introducir la contraseña deseada:
- 66. En caso de necesitar restaurar el sistema a partir de una copia de seguridad, ir a *System Settings > Dashboard > System Information (widget)*. Pulsar sobre el botón de restauración, próximo a *System Configuration* y seleccionar el archivo de copia de seguridad que se desea restaurar.

#### <span id="page-16-1"></span>**5.14 FUNCIONES DE SEGURIDAD**

- 67. El producto permite la creación de dominios administrativos (ADOMs), empleados para agrupar los productos gestionados y permitir una gestión más simple y centralizada, pudiendo modificar todos los dispositivos de un dominio simultáneamente.
- 68. El detalle de configuración de los dominios se puede consultar en el apartado *Administrative domains* de la guía *Administrative Guide – REF1*.

# <span id="page-17-0"></span>**6. FASE DE OPERACIÓN**

- 69. Durante la fase de operación del producto, el administrador debe llevar a cabo las siguientes tareas de mantenimiento:
	- Se debe verificar regularmente la existencia de nuevo *firmware* para mantenerlo actualizado.
	- En caso de conexión de múltiples administradores de forma simultánea se debe verificar identidad de dichos administradores:

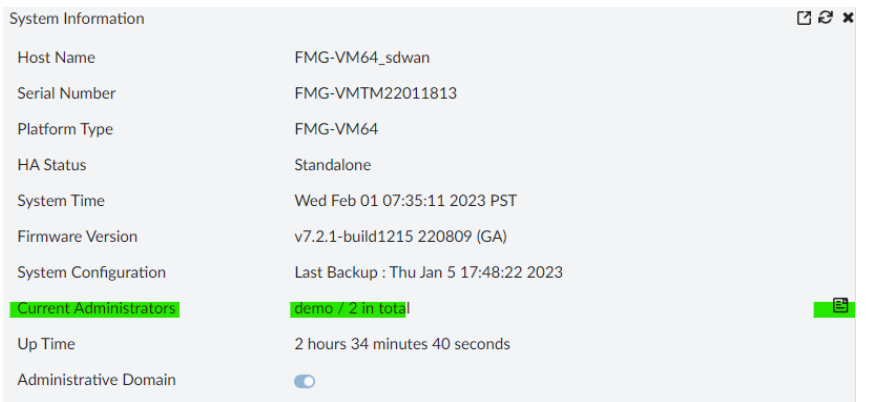

#### **Ilustración 7. Conexiones de administradores**

- Comprobaciones periódicas del *hardware* y *software* para asegurar que no se ha introducido hardware o software no autorizado.
- Mantenimiento de los registros de auditoría.

# <span id="page-18-0"></span>**7. CHECKLIST**

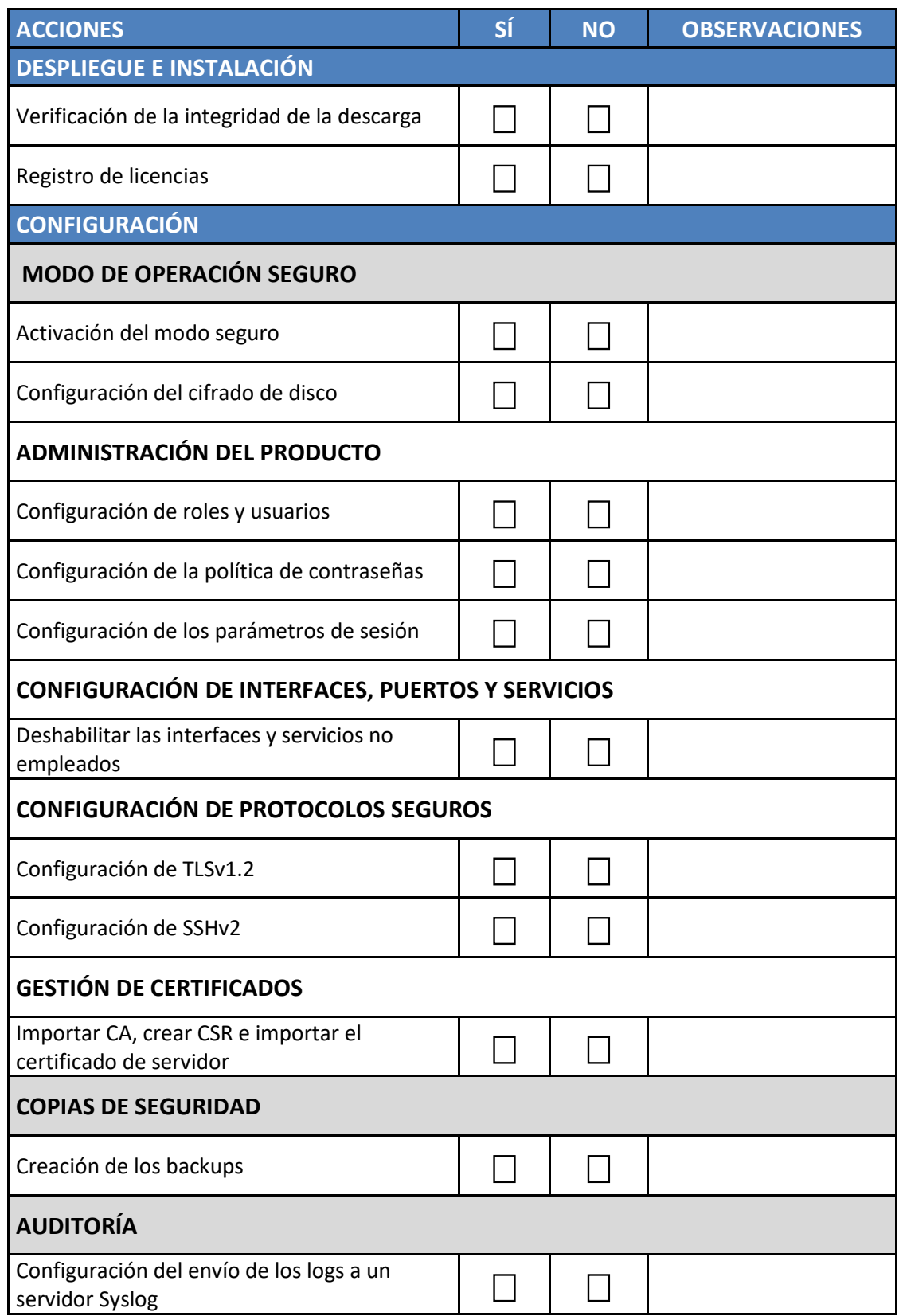

# <span id="page-19-0"></span>**8. REFERENCIAS**

- 70. El enlace principal de guías del producto contiene acceso a toda la documentación: <https://docs.fortinet.com/product/fortimanager/6.2>
	- **REF1** *Administration Guide*

*<https://docs.fortinet.com/document/fortimanager/6.2.8/administration-guide>*

**REF2** *Upgrade Guide*

*[https://docs.fortinet.com/document/fortimanager/6.2.8/upgrade](https://docs.fortinet.com/document/fortimanager/6.2.8/upgrade-guide/427568/introduction)[guide/427568/introduction](https://docs.fortinet.com/document/fortimanager/6.2.8/upgrade-guide/427568/introduction)*

# <span id="page-20-0"></span>**9. ABREVIATURAS**

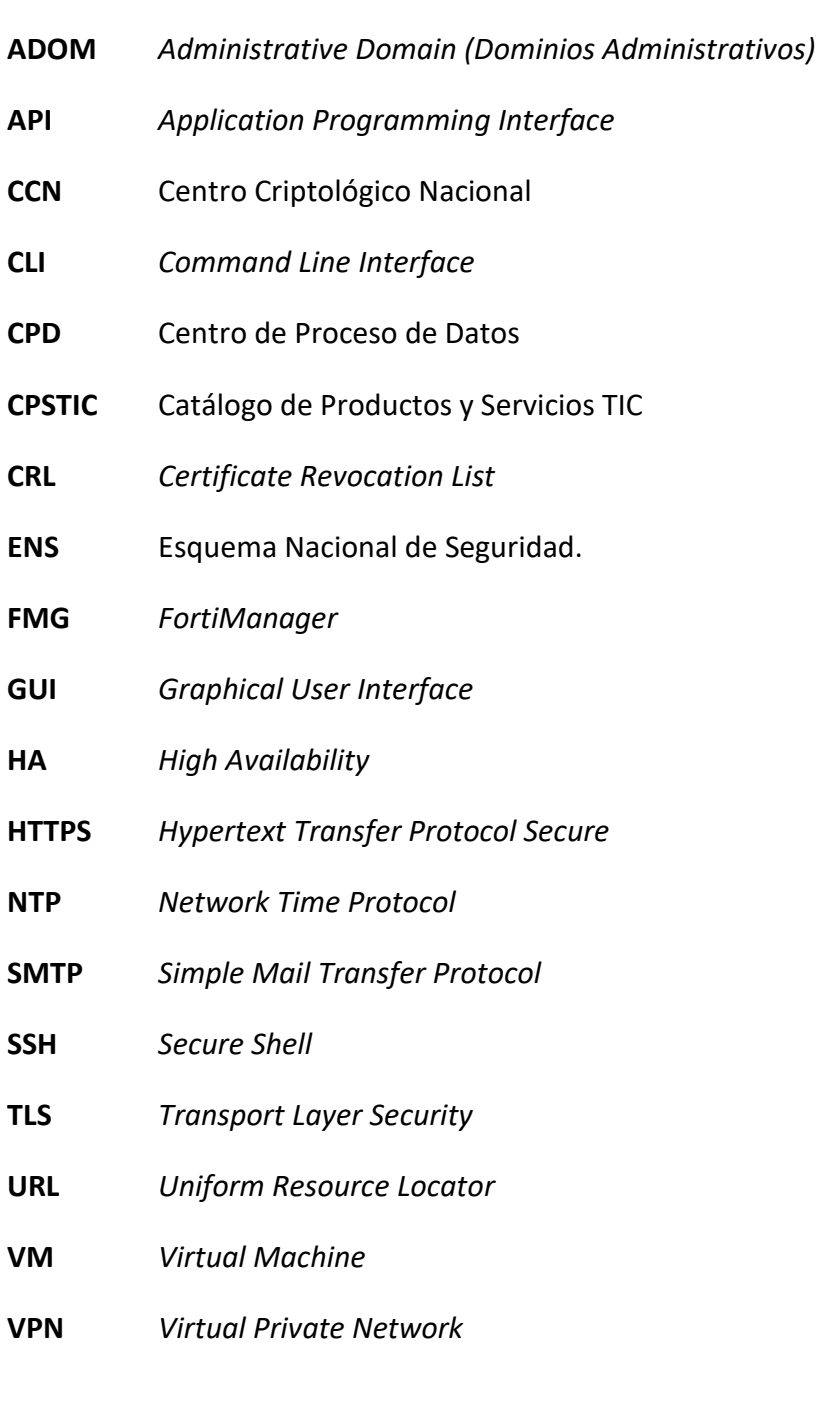

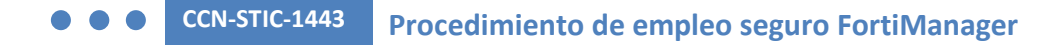

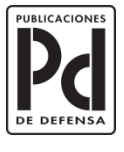

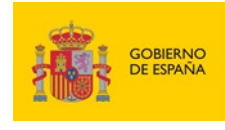

MINISTERIO<br>DE DEFENSA

SUBSECRETARÍA DE DEFENSA<br>SECRETARÍA GENERAL TÉCNICA SUBDIRECCIÓN GENERAL<br>DE PUBLICACIONES<br>Y PATRIMONIO CULTURAL

**Centro Criptológico Nacional** 21